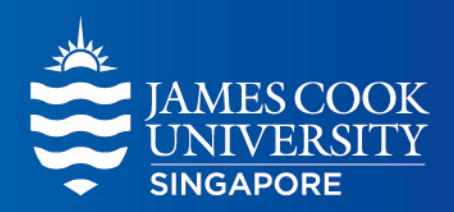

## VPN setup guide

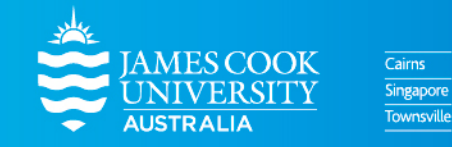

www.jcu.edu.sg

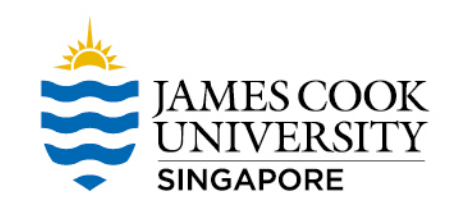

## Disclaimer

This VPN solution is optimised to improve the student experience from within mainland China to connect to University resource like LearnJCU and Collaborate sessions

If you are **not** attempting to connect to University resources from within China please **do not use this service**.

# Supported Platforms

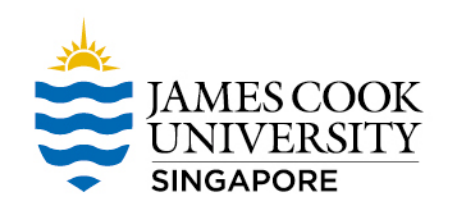

**Windows 10 (less than 3 years old)**

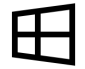

[https://jcu.oss-accelerate.aliyuncs.com/FortiClientVPNSetup\\_6.2.4.0931\\_x64.exe](https://jcu.oss-accelerate.aliyuncs.com/FortiClientVPNSetup_6.2.4.0931_x64.exe)

### **Mac (less than 3 years old)**

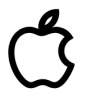

[https://jcu.oss-accelerate.aliyuncs.com/FortiClientVPNSetup\\_6.2.4.724\\_macosx.dmg](https://jcu.oss-accelerate.aliyuncs.com/FortiClientVPNSetup_6.2.4.724_macosx.dmg)

### **Android (latest version)**

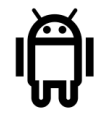

[https://jcu.oss-accelerate.aliyuncs.com/FortiClient\\_vpn-v6.2.2-build0312-release.apk](https://jcu.oss-accelerate.aliyuncs.com/FortiClient_vpn-v6.2.2-build0312-release.apk)

### **iOS iPhone (latest version)**

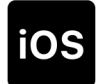

Since IOS VPN client can't be downloaded from China APP store. The students need to use AU/NZ mobile phone to register an ANZ icloud account. Then they will be able to download Forticlient from App Store

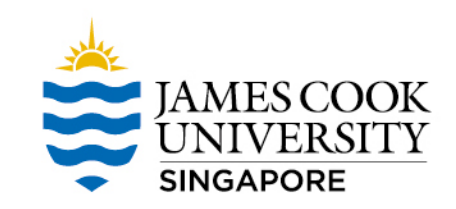

## VPN Client Install (Windows 10 screenshot)

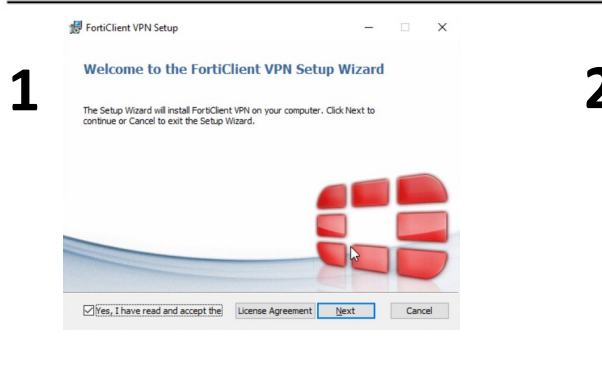

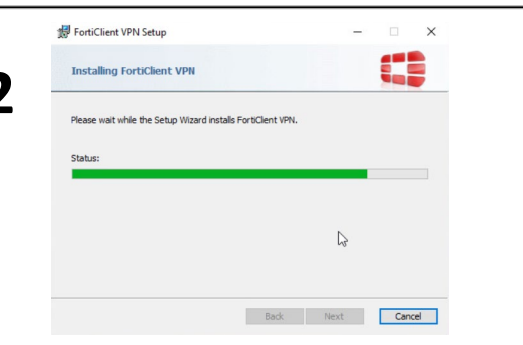

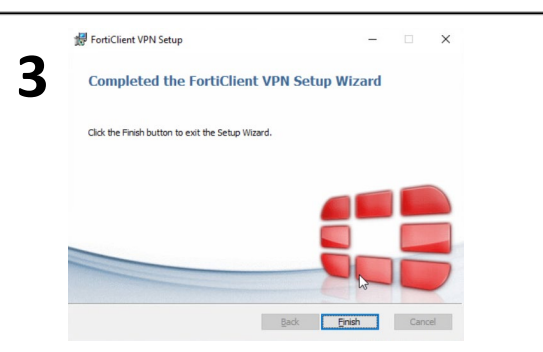

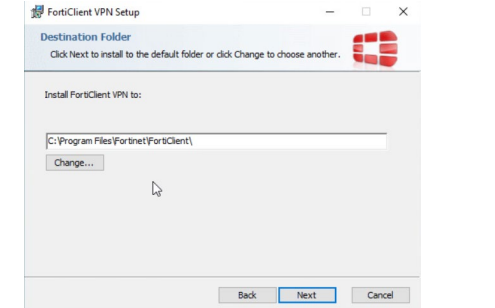

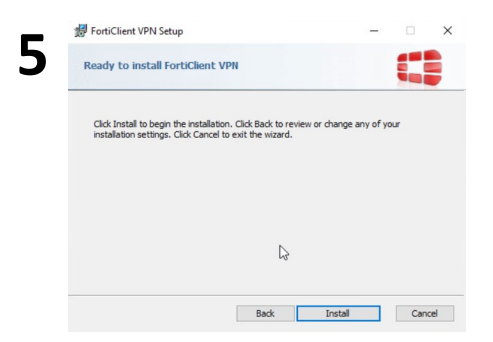

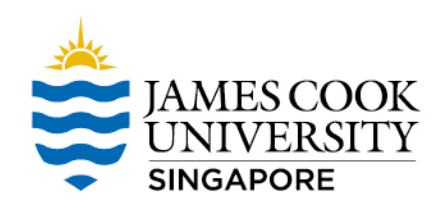

## VPN Client Setting - 1

### Open VPN Client, and accept agreement in first time

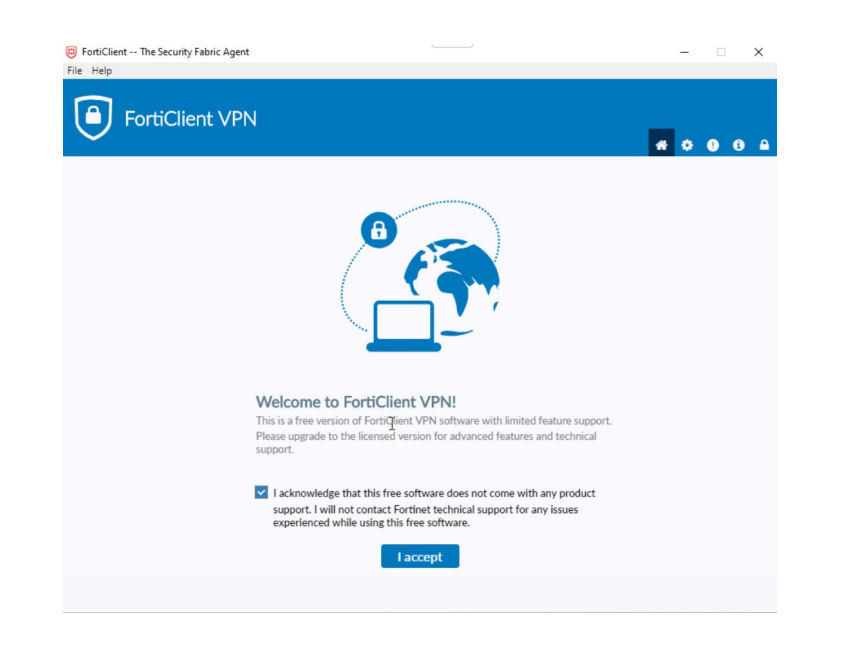

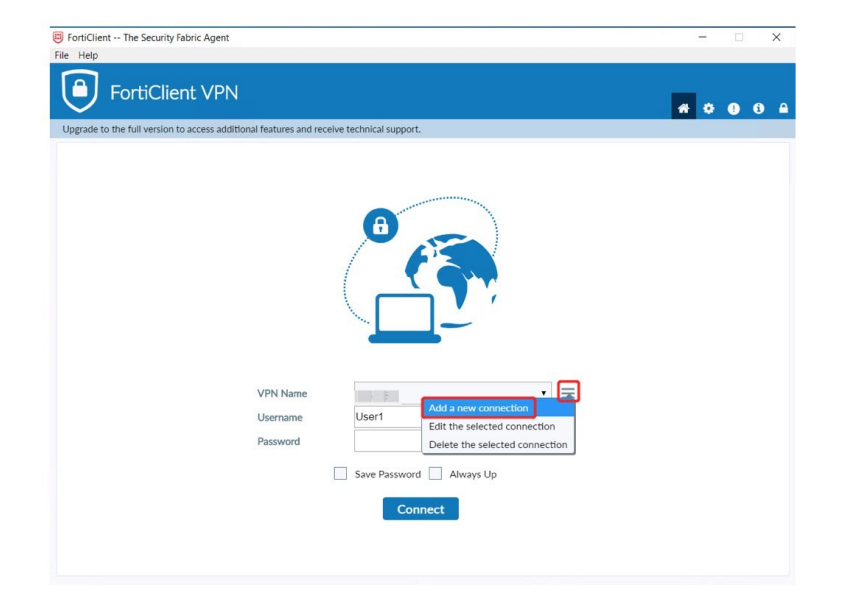

# VPN Client Setting - 2

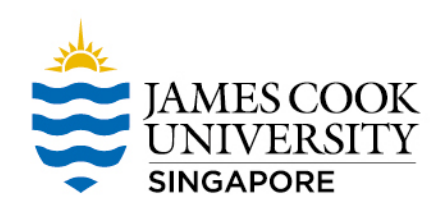

Enter VPN info

- $\checkmark$  Connection Name: JCU-CN-VPN
- $\checkmark$  Gateway  $*$ : cn-vpn-portal.jcu.edu.sg
- $\checkmark$  Port: 10443
- $\checkmark$  Username: <username>
- $\checkmark$  Password: <password>

Save

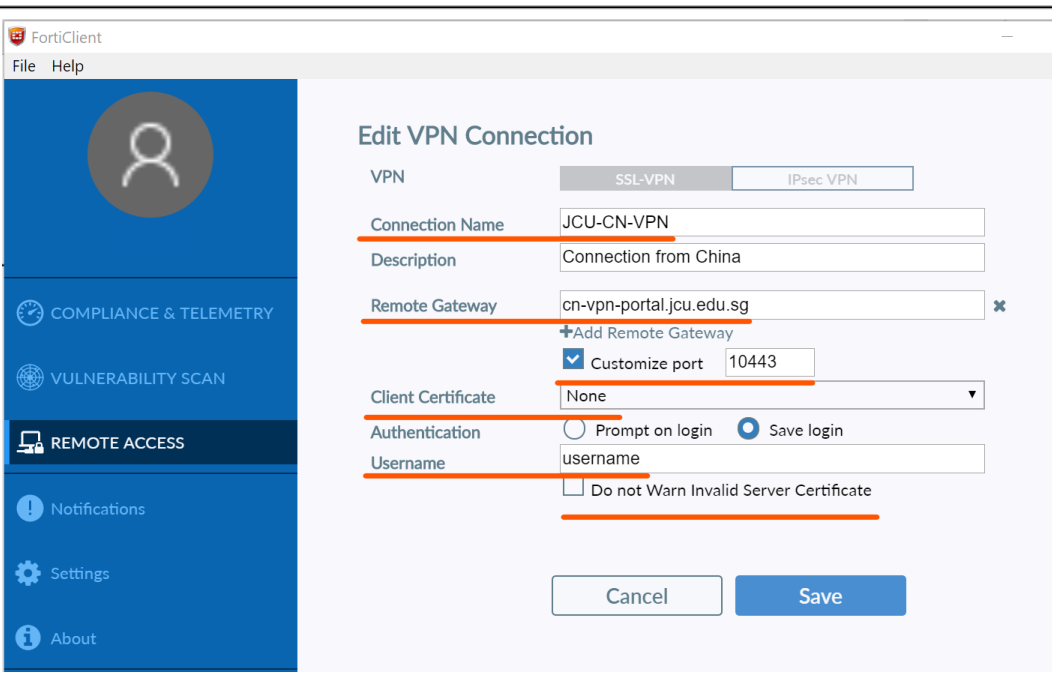

\* If for some reason the name **cn-vpn-portal.jcu.edu.sg** does not work , replace this with the IP address **106.15.88.205** and put a checkmark on **Do not Warn Invalid Server Certificate**

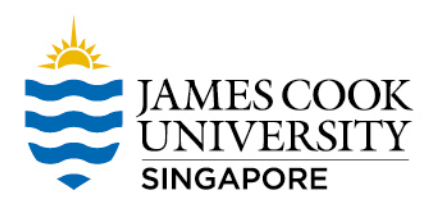

## VPN Client Setting - 3

### Connect to FortiGate

### Save Password button will appear on the next login

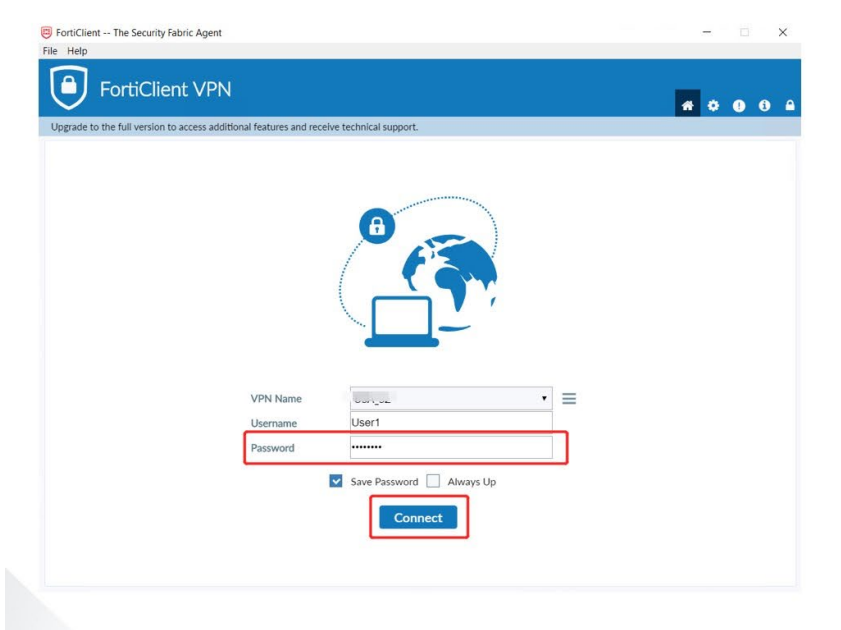

### VPN Connected. Completed !

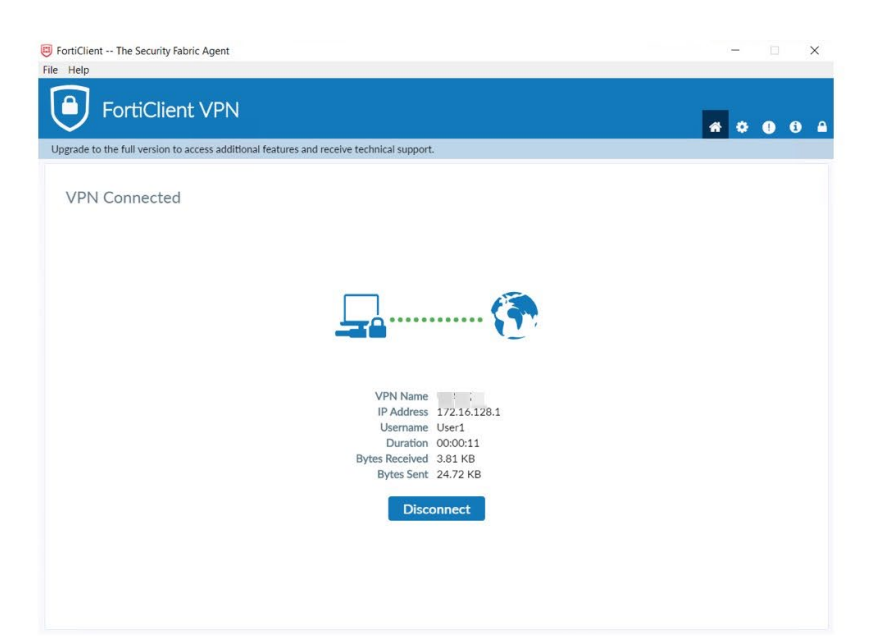

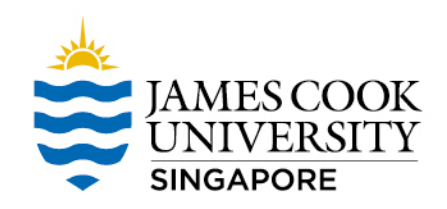

## Access LearnJCU content

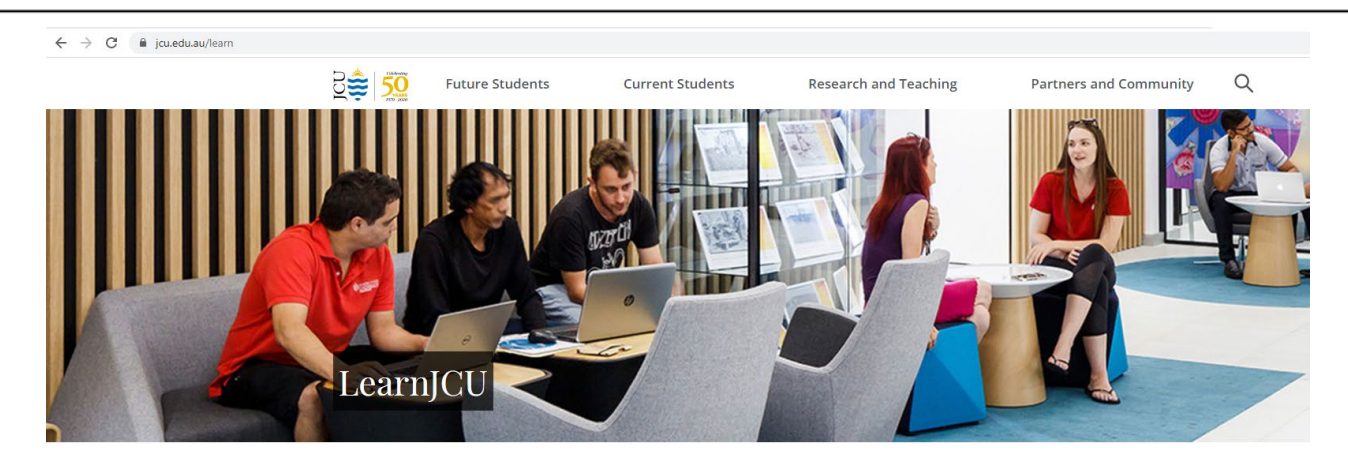

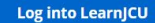

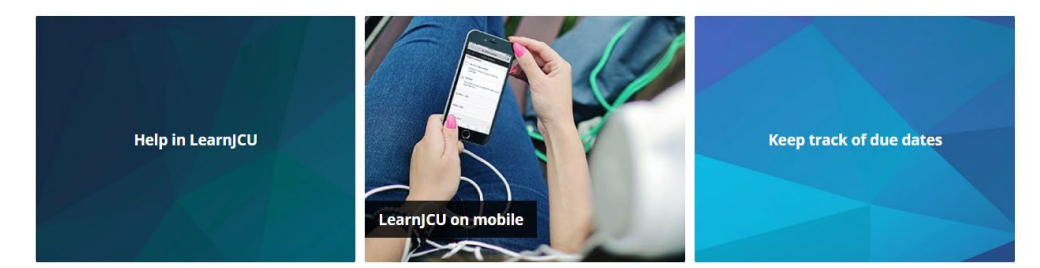